## **HDSENTINEL GUIDE FOR SYNOLOGY DS216 PLAY**

### HIGH LEVEL STEPS:

- 1. Synology NAS Web UI Setup:
  - a. Enable ssh service for Synology NAS
  - b. Create shared folder in Synology NAS to be used by hdsentinel for Synology NAS
- 2. SSH Connection Setup:
  - a. Install hdsentinel for Synology NAS
  - b. Test if hdsentinel is working for Synology NAS
  - c. Schedule background job for hdsentinel on Synology NAS to generate the disk report
- 3. Hdsentinel for Windows Setup:
  - a. Test if hdsentinel in Synology NAS is able to generate a report
  - b. Configure hdsentinel in Windows to monitor the hdsentinel disk report from Synology NAS

## DETAILED STEPS (SYNOLOGY NAS WEB UI SETUP):

## LOGIN TO SYNOLOGY NAS WEB UI

- 1. Open Web Browser and type the IP address of your Synology NAS (with port 5000 or 5001)
  - a. Alternatively, you may type <u>https://finds.synology.com/</u> in your web browser to automatically find the Synology NAS:

| ← Ċ ゐ û https://finds.synology.com |                                                                                                    | A" (6  |
|------------------------------------|----------------------------------------------------------------------------------------------------|--------|
|                                    | Find Your Synology NAS         To use Web Assistant to locate your Synology device on the local network, Synology collects the data below. This information will be deleted upon completing DSM installation. Refer to the Data Collection Disclosure and Privacy Statement for details.         • •         Server name       DiskStation         IP address       192.168         MAC address       MAC address | - A 10 |
|                                    | Serial number DSM version 7.1.1-42962<br>Model name DS216play<br>Status Ready                                                                                                    |        |

- 2. Login to the Synology NAS with a username with administrative rights.
  - a. Confirm if the logged in user has administrative rights by going to the path below:
    - i. Control Panel -> User & Group -> User -> User Groups -> administrators (must be ticked)

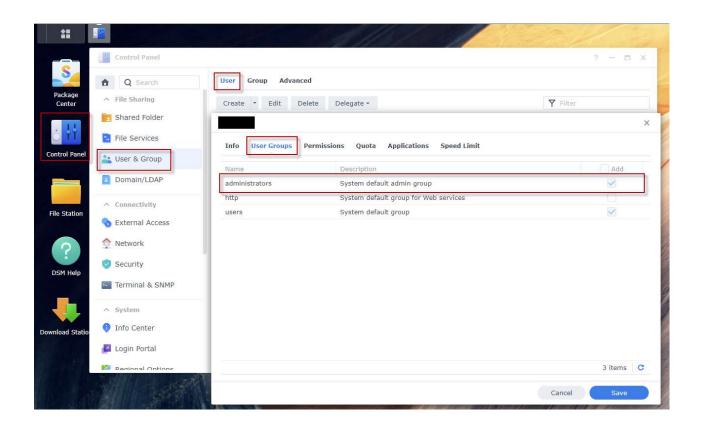

## ENABLE SSH SERVICE FOR SYNOLOGY NAS

- 1. Enable SSH service on the Synology NAS by going to the path below:
  - b. Control Panel -> Terminal & SNMP -> Enable SSH Service (must be ticked). Retain the default port number:

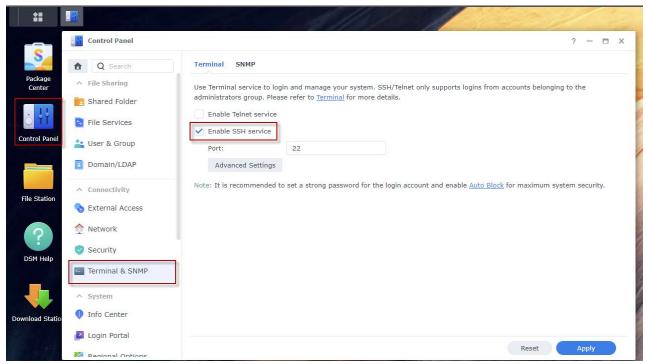

c. Click "Apply" to save the changes

#### **CREATE SHARED FOLDER IN SYNOLOGY NAS**

- 1. Create a shared folder to be used by hdsentinel for Synology NAS by going to the path below:
  - a. Control Panel -> Shared Folder -> Create -> Create Shared Folder:

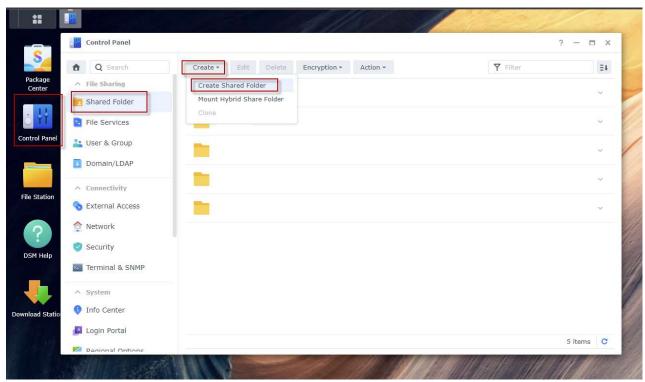

b. Use a descriptive name for the folder (in this guide, the folder name is "hdsentinel"):

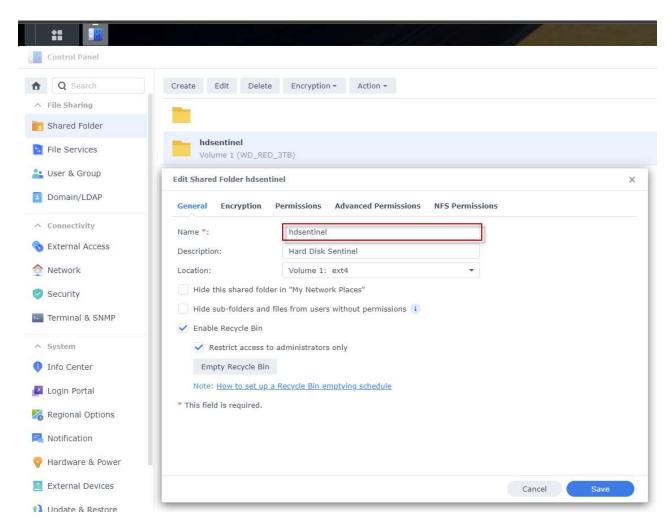

- 2. Verify if the shared folder can be seen from Windows Explorer:
  - a. Identify the name of your Synology NAS for SMB by going to the path below:
    - i. Control Panel -> File Services -> SMB -> Enable SMB service (must be ticked)
    - ii. Check the value in "PC (Windows Explorer)":

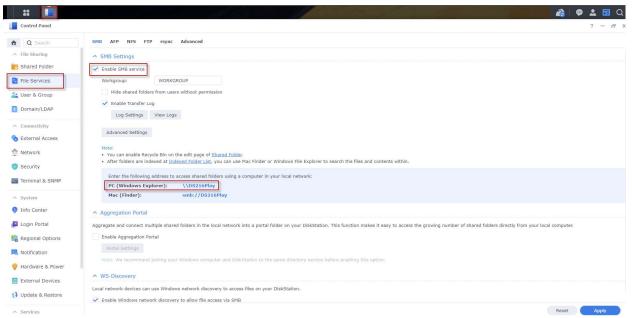

- b. In Windows Explorer, check if the created shared folder can be seen:
  - i. In the folder path, type the SMB name in the previous step, and check if the "hdsentinel" folder exists:

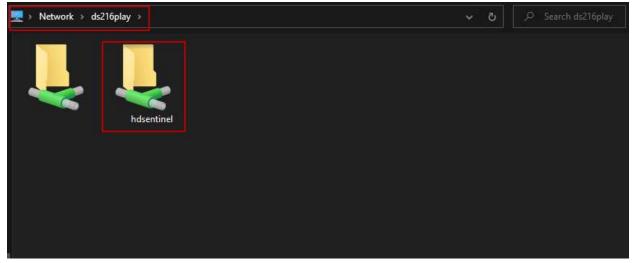

### DETAILED STEPS (SSH CONNECTION SETUP):

### LOGIN TO SYNOLOGY NAS VIA SSH

- 1. Download and install PuTTY:
  - a. URL of PuTTY is <a href="https://putty.org">https://putty.org</a>:

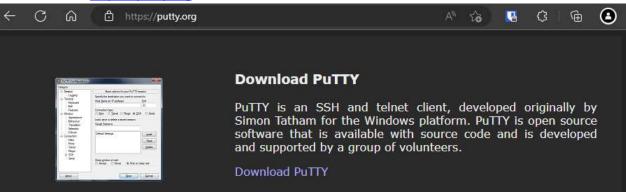

- 2. Open PuTTY and connect to Synology NAS via SSH:
  - a. Input the IP address of your Synology NAS (retain the default port number) and click "Open":

# RepuTTY Configuration

| Session                                 | Basic options for your PuTTY session                                        |                        |  |  |  |  |
|-----------------------------------------|-----------------------------------------------------------------------------|------------------------|--|--|--|--|
| Logging<br>Terminal<br>Keyboard         | Specify the destination you want to connect to<br>Host Name (or IP address) |                        |  |  |  |  |
| Bell                                    | 192.168.xxx.xxx                                                             | 22                     |  |  |  |  |
| Features                                | Connection type:                                                            |                        |  |  |  |  |
| - Window<br>- Appearance                | ● <u>S</u> SH ○ Serial ○ Other: Telne                                       | st >>                  |  |  |  |  |
| Behaviour<br>Translation<br>⊕ Selection | Load, save or delete a stored session<br>Sav <u>e</u> d Sessions            | 1                      |  |  |  |  |
| Colours                                 | Default Settings                                                            | Load                   |  |  |  |  |
| Data<br>Proxy                           |                                                                             | Sa <u>v</u> e          |  |  |  |  |
| i SSH<br>Serial<br>Telnet               |                                                                             | <u>D</u> elete         |  |  |  |  |
|                                         | Close window on e <u>x</u> it:<br>○ Always ○ Never ● Only on c              | lean <mark>exit</mark> |  |  |  |  |
|                                         |                                                                             |                        |  |  |  |  |

- b. The tasks to be executed needs to have root privileges. Perform the following steps:
  - i. Login as user with administrative rights.
  - ii. Once successfully logged in, temporarily elevate privilege by typing "sudo -i" and re-entering your password for the user with administrative rights. This step is necessary to skip entering the password for each of the commands to be executed in the succeeding steps.

X

- iii. If successful, the user should appear "root@[nas\_name]" on the left side of the prompt
- iv. Sample output can be seen below:

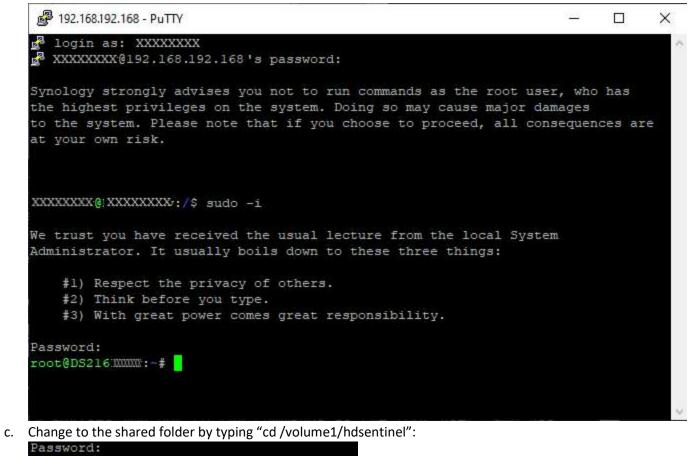

Password: root@DS216.XXXXX:~# cd /volume1/hdsentine1 root@DS216.XXXXX:/volume1/hdsentine1#

## INSTALL HDSENTINEL FOR SYNOLOGY NAS

1. Download prerequisites:

- a. The DS216 PLAY has an ARM-based processor (which can be verified in the URL below):
  - i. https://kb.synology.com/en-global/DSM/tutorial/What kind of CPU does my NAS have

| ¢ | $\rightarrow$ | C  | â    | ٥   | https://kb.synology.com/en | global/DSM/tutorial/What_kind_of_CPU_does_my_NAS_have |           |   |        |                  | -         | ්        | ) A <sup>N</sup> | € | îõ |
|---|---------------|----|------|-----|----------------------------|-------------------------------------------------------|-----------|---|--------|------------------|-----------|----------|------------------|---|----|
|   |               |    | 2    |     |                            |                                                       |           |   |        |                  | DS216PLAY |          |                  |   | ×  |
|   | Sy            | no | olog | sy* | Knowledge                  | Center                                                |           |   | Q Sear | ch Knowledge Cer | nter      |          |                  |   |    |
|   |               |    |      | 052 | 10                         |                                                       | Dual Core | 2 | 163    | Annauasox        | DDR3      | J 12 101 | 0                |   |    |
|   |               |    |      | DS2 | 16play                     | STM STiH412                                           | Dual Core | 2 | Yes    | Monaco           | DDR3      | 1 GB     |                  |   |    |

- b. For the DS216 PLAY, the ARM installer will be used. Get the URL of the download link by going to the URL below:
  - i. https://www.hdsentinel.com/hard\_disk\_sentinel\_linux.php
  - ii. Note the URL of the download link by doing any of the following:
    - 1. Hovering the mouse on the download icon and noting the text in the status bar
    - 2. Right clicking the link, then click "copy link"
    - 3. Sample screenshot can be seen below:

| Note that the spaces in hard disk model ID and serial number are replaced with underscore ().                             |                                 |                 |
|----------------------------------------------------------------------------------------------------|---------------------------------|-----------------|
|                                                                                                    |                                 |                 |
| If you have any ideas, thoughts about the automatic processing of output or if you have complete script(s) you want to sh | are with other users, please    | e send a mail a |
| will be published on this page with the name and credits of the sender of the script.                                     |                                 |                 |
|                                                                                                    |                                 |                 |
| Download Hard Disk Sentinel Linux                                                                                         |                                 |                 |
| Hard Disk Sentinel 32-bit Linux console version - executable, gzip-compressed                                             |                                 |                 |
| Hard Disk Sentinel 64-bit Linux console version - executable, gzip-compressed                                             |                                 |                 |
| Hard Bisk Schandron-Sik Einer Console Version - exceedable, gelp-compressed                                               |                                 |                 |
| Hard Disk Sentinel Linux console version for Raspberry PI (ARM CPU) - executable, gzip-compressed                         |                                 |                 |
| Hard Disk Sentinel Linux console version for NAS boxes (ARMv5 CPU) - executable, non-compressed (see notes belo           | w)                              |                 |
| Hard Disk Sentinel Linux console version for NAS boxes / Raspberry PI 4 (ARMv7 CPU) - executable, gzip-compresse          | d                               |                 |
|                                                                                                    | Open link in new tab            |                 |
| Hard Disk Sentinel Linux console version for NAS boxes / Raspberry PI 4 64-bit (ARMv8 / ARM64 CPU) - executable, b        | Open link in new window         |                 |
| Can be used with Synology D220j and other Synology NAS models with ARMv8 CPU                                              | C Open link in InPrivate window |                 |
|                                                                                                    | Open link as                    |                 |
| Compatibility                                                                                                    | Save link as                    |                 |
| Kernel support is required to detect and display information about SATA hard disks. This version was successfully tested  |                                 |                 |
|                                                                                                    | Copy link                       |                 |
| blackPanther OS v16.2 SE                                                                                                  | Open in Immersive Reader        |                 |
| CentOS 5, 6 and newer                                                                                                    | Add to Collections              |                 |
| <ul> <li>Fedora 5, 6, 7, 8, 9, 10, 15 and newer</li> <li>Ubuntu 8.04 server kernel 2.6.24-16-server, 9.04</li> </ul>      | 「A Share                        |                 |
| Kubuntu 8.04                                                                                                    | -<br>                           |                 |
| Xubuntu 8.04                                                                                                    | G Web select                    | Ctrl+Shift+X    |
| Slackware 11.0                                                                                                    | 🚱 Web capture                   | Ctrl+Shift+S    |
| UHU Linux 2.1                                                                                                    | U Bitwarden                     |                 |
| <ul> <li>SuSe 10.2, SuSe 10.3 (SuSe 10.0 - NOT working, reports wanted)</li> </ul>                                        | □ Inspect                       |                 |
| Debian Lenny 5.0                                                                                                    |                                 | _               |
| Debian GNU/Linux 6.0.1 Squeez                                                                                             |                                 |                 |
| Raspberry PI (ARM CPU)                                                                                                    |                                 |                 |
| <ul> <li>NAS boxes (ARM CPU): WD MyBook Live, D-Link DNS-320LW two bay Sharecenter, D-Link DNS-327L two bay S</li> </ul>  | Characontor Soggato Eroo/       | aont DockStar   |

- iii. The latest version when this guide is written is version 7. The download link may be updated in case a newer version is released
- 2. Install hdsentinel for linux by using wget command and specifying the download link in the previous step
  - a. For this guide, the command is "wget <u>https://www.hdsentinel.com/hdslin/hdsentinel-armv7.gz</u>":
  - b. The installer will be downloaded and the successful download will look like the screen below:

```
root@IXXXXXXX:/volumel/hdsentinel# wget https://www.hdsentinel.com/hdslin/hdsentinel-armv7.gz
--2022-12-17 18:23:28-- https://www.hdsentinel.com/hdslin/hdsentinel-armv7.gz
Resolving www.hdsentinel.com.. 79.172.252.60
Connecting to www.hdsentinel.com/79.172.252.60]:443... connected.
HTTP request sent, awaiting response... 200 OK
Length: 1433042 (1.4M) [application/x-gzip]
Saving to: 'hdsentinel-armv7.gz'
hdsentinel-armv7.gz 100%[========>] 1.37M 427KB/s in 3.3s
2022-12-17 18:23:33 (427 KB/s) - 'hdsentinel-armv7.gz' saved [1433042/1433042]
```

- c. After downloading the installer, perform the following steps to prepare the installer:
  - i. Decompress the downloaded installer by typing the command below:
    - 1. "gunzip hdsentinel-armv7.gz"
      - a. The command doesn't return any status, but should not raise any error
  - ii. Change permission for the downloaded installer by typing the command below:
    - 1. "chmod 0755 hdsentinel-armv7"
      - a. The command doesn't return any status, but should not raise any error
- d. Sample screenshot after doing the previous steps to prepare the installer:

```
root@!XXXXXXXX:/volumel/hdsentinel# gunzip hdsentinel-armv7.gz
root@!XXXXXXXX:/volumel/hdsentinel# chmod 0755 hdsentinel-armv7
```

### TEST IF HDSENTINEL IS WORKING FOR SYNOLOGY NAS

- 1. Type the command below to check the report for the two (2) hard disks:
  - a. ./ hdsentinel-armv7
  - b. There should be a detailed information for the two (2) hard disks, which can look like the screen below:

```
oot@XXXXXXXX:/volumel/hdsentinel# ./hdsentinel-armv7
Hard Disk Sentinel for LINUX console 0.18e.8675 (c) 2020 info@hdsentinel.com
Start with -r [reportfile] to save data to report, -h for help
Examining hard disk configuration ...
HDD Device 0: /dev/sda
HDD Size
        Interface : S-ATA Gen3, 6 Gbps
Temperature : 34 °C
Highest Temp.: 40 °C
Health : 100 %
Performance : 100 %
Est. lifetime: more than 1000 days
 The hard disk status is PERFECT. Problematic or weak sectors were not found and there are no spin up or data transfer errors.
  No actions needed.
HDD Device 1: /dev/sdb
HDD Size
       Interface : S-ATA Gen3, 6 Gbps
Temperature : 38 °C
Highest Temp.: 47 °C
Health
       : 100 %
Performance : 100 %
Est. lifetime: more than 1000 days
 The hard disk status is PERFECT. Problematic or weak sectors were not found and there are no spin up or data transfer errors.
  No actions needed.
```

#### SCHEDULE BACKGROUND JOB FOR HDSENTINEL ON SYNOLOGY NAS

- 1. Type the command below to edit the background job file:
  - a. vim /etc/crontab

root@ XXXXXXX:/volumel/hdsentinel# vim /etc/crontab

b. The VIM editor will be displayed:

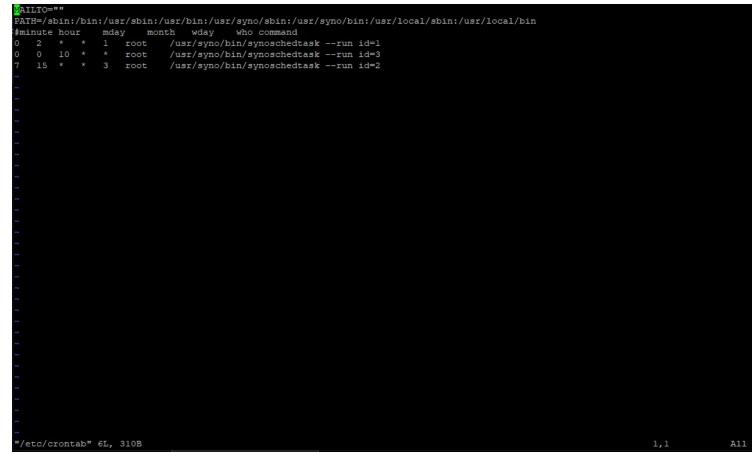

- 2. Once in the VIM editor, perform the following steps:
  - a. Press "down" arrow five (5) times to go down five (5) lines
  - b. Press "o" key to insert a new line
  - c. We would like to generate the hdsentinel report for the Synology NAS HDDs every ten (10) minutes. Paste the following lines in the editor (right-click the mouse in PuTTY to paste the line):

\*/10 \* \* \* \* root /volume1/hdsentinel/hdsentinel-armv7 -r /volume1/hdsentinel/hdsreport.html -html

d. Sample output should look like below:

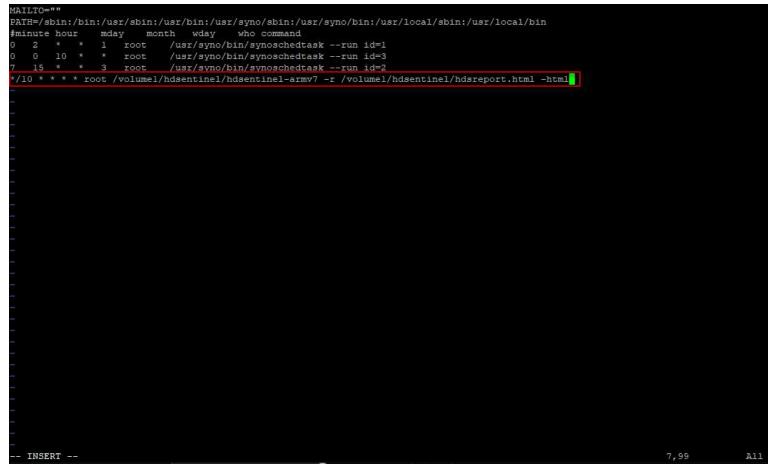

e. Press "ESC" key, then type the values ":wq". The values should appear in the lower left part of the window:

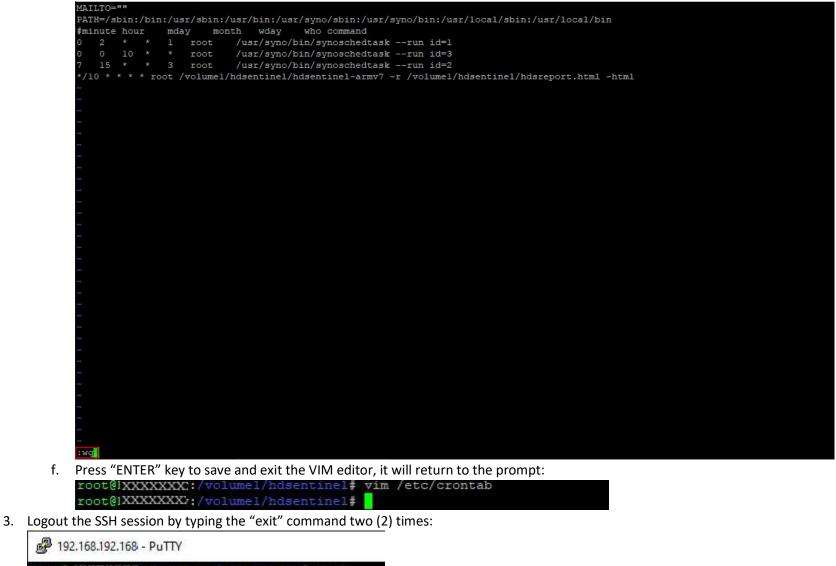

root@1XXXXXX2:/volumel/hdsentinel# exit logout XXXXXXX@XXXXXXX2:/\$ exit

### DETAILED STEPS (HDSENTINEL FOR WINDOWS SETUP):

#### TEST IF HDSENTINEL IN SYNOLOGY NAS IS ABLE TO GENERATE A REPORT

1. Open Windows Explorer and go to the shared folder used by hdsentinel for Synology NAS to see if the background job has generated the hdsentinel output report

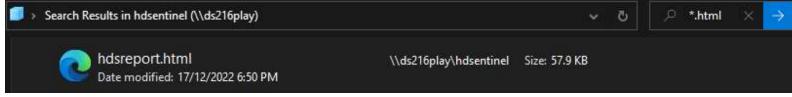

- 2. Open the HTML in the previous step to see the report details:
  - a. Sample for Disk 1 (in same file):

| ÷   | С                              | ଜ        | (i) File      | ds216pla | <b>y</b> /hdse        | ntinel/hdsreport.htr                   | nl                   |           |  | Aø | ଭ୍ | ŵ | U | \$<br>Ð. | 0 |
|-----|--------------------------------|----------|---------------|----------|-----------------------|----------------------------------------|----------------------|-----------|--|----|----|---|---|----------|---|
|     |                                | Disk     | Sentinel<br>≖ |          |                       |                                        |                      |           |  |    |    |   |   |          |   |
| Gen | ieral In                       | format   | ion           |          |                       |                                        |                      |           |  |    |    |   |   |          |   |
| Ap  | plication                      | Informa  | ition         |          |                       |                                        |                      |           |  |    |    |   |   |          |   |
|     | stalled Versi<br>irrent Date / |          |               |          |                       | I Disk Sentinel 0.18e<br>2-22 18:50:01 |                      |           |  |    |    |   |   |          |   |
| Co  | mputer I                       | nformat  | ion           |          |                       |                                        |                      |           |  |    |    |   |   |          |   |
|     | imputer Nar<br>AC Address      |          |               |          |                       |                                        |                      |           |  |    |    |   |   |          |   |
| Sy  | stem Inf                       | ormation | 1             |          |                       |                                        |                      |           |  |    |    |   |   |          |   |
| Pro | S Version<br>poess ID<br>itime |          |               |          | : Linu<br>: 2582<br>: | x : 3.10.108 (#42962 SMP Tu<br>29      | ue Oct 18 15:01:56 ( | CST 2022) |  |    |    |   |   |          |   |

| ard Disk Summary                                                                                                    |                                                 |                                                                  |          |
|----------------------------------------------------------------------------------------------------|-------------------------------------------------|------------------------------------------------------------------|----------|
| Hard Disk Number<br>Hard Disk Device<br>nterface                                                                                                    | : 0<br>: /dev/sda<br>: S-ATA Gen3, 6 Gbps       |                                                                  |          |
| fard Disk Model ID<br>firmware Revision<br>lard Disk Serial Number<br>fotal Size<br>Jurrent Temperature<br>Aaximum Temperature (during Entire Lifespan)<br>Yower On Time |                                                 |                                                                  |          |
| Estimated Remaining Lifetime                                                                                                    | more than 1000 days                             |                                                                  |          |
| fealth<br>Performance                                                                                                    |                                                 | <ul> <li>100 % (Excellent)</li> <li>100 % (Excellent)</li> </ul> |          |
| The hard disk status is PERFECT. Pr                                                                                                    | blematic or weak sectors were not found and the | re are no spin up or data transfer errors.                       | 24<br>25 |
| No actions needed.                                                                                                    |                                                 |                                                                  |          |

b. Sample for Disk 2 (in same file):

| C                    | ଜ | (i) File          | ds216play/hdsentinel/hdsreport.html |   |     |     |  |
|----------------------|---|-------------------|-------------------------------------|---|-----|-----|--|
| 199                  | U | tra ATA CRC Error | Count                               | 0 | 200 | 200 |  |
| 200 Write Error Rate |   | rite Error Rate   |                                     | 0 | 100 | 253 |  |

| lard Disk Summary                                                                                                    |           |                                                                                                    |  |
|----------------------------------------------------------------------------------------------------|-----------|----------------------------------------------------------------------------------------------------|--|
| Hard Disk Number<br>Hard Disk Device<br>Interface<br>Hard Disk Model ID<br>Firmware Revision<br>Hard Disk Serial Number<br>Total Size<br>Current Temperature<br>Maximum Temperature<br>Maximum Temperature (during Entire Lifespan)<br>Power On Time<br>Estimated Remaining Lifetime<br>Health<br>Performance<br>The hard disk so |           | 100 % (Excellent)     100 % (Excellent)  prs were not found and there are no spin up or data transfer errors. |  |
| ATA Information                                                                                                    |           |                                                                                                    |  |
| Hard Disk Cylinders                                                                                                    | : 5814021 |                                                                                                    |  |

## CONFIGURE SYNOLOGY NAS DISK MONITORING

- 1. Open hdsentinel for windows and go to the path below:
  - a. File -> Configure NAS Disk Monitoring

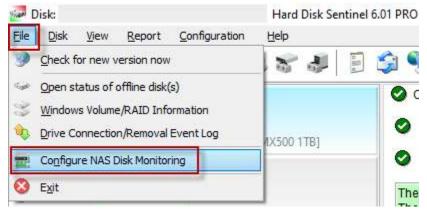

2. Click "Browse" and load the HTML file generated by the hdsentinel for Synology NAS:

| Configure NAS Disk Monitoring                                                          |                                                                                                   | ×                        |
|----------------------------------------------------------------------------------------|---------------------------------------------------------------------------------------------------|--------------------------|
| Specify Status Source(s) to monitor Net                                                | work Attached Storage (NAS) disk drives.                                                          |                          |
| Status Source files contain complete sta<br>appropriate disk drives like if they would | tus of hard disk drives, SSDs, storage devices and Hard Disk Sentinel read be connected directly. | ads them to show the 🛛 🔍 |
| Status Source files saved and updated o                                                | n the NAS device, created by (for example) Hard Disk Sentinel Linux ve                            | ersion.                  |
| The Auto Detect function automatically                                                 | detects possible Status Source files (HDSReport.html) on available net                            | work drives.             |
| More information: <u>How to: mon</u>                                                   | itor Network Attached Storage (NAS) status                                                        |                          |
| Status Source                                                                          | Physical Disk(s)                                                                                  | Browse                   |
| 📉                                                                                      |                                                                                                   |                          |
| ★\\ds220                                                                               | ntml 2                                                                                            | Add <u>U</u> RL          |
| \\ds216play\hdsentinel\hdsreport.l                                                     |                                                                                                   | Edit                     |
|                                                                                        |                                                                                                   | Delete                   |
|                                                                                        |                                                                                                   | Ţest                     |
|                                                                                        | Auto Detect                                                                                       | OK Cancel                |

- 3. Click "OK", the two (2) HDD drives in the Synology NAS should be seen in the main window:
  - a. Sample for Disk 1:

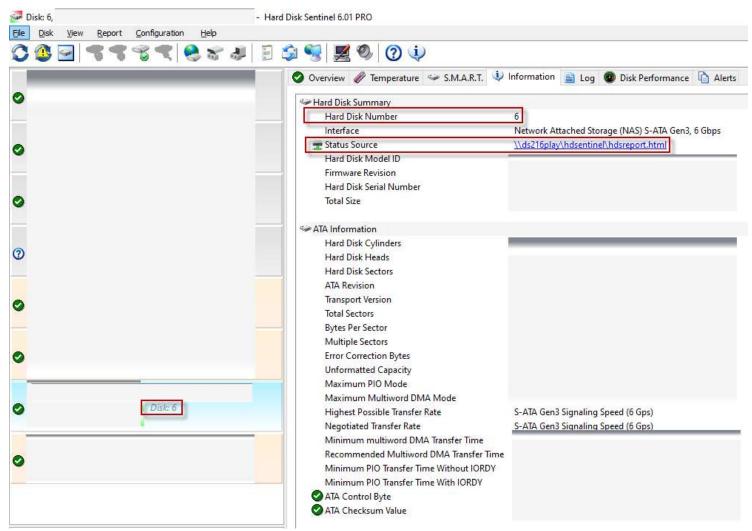

b. Sample for Disk 2:

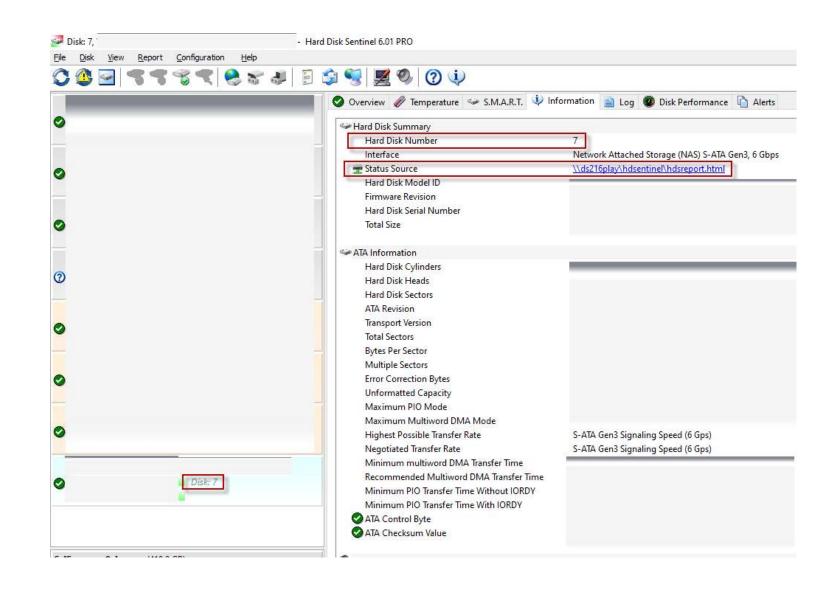

END OF GUIDE

### CREDITS:

1. Janos Mathe | hdsentinel creator | <u>www.hdsentinel.com</u> | <u>info@hdsentinel.com</u> | <u>www.facebook.com/HDSentinel</u>

### **REFERENCES:**

- 1. Marcus Wagner's guide to Synology DS416Play
- 2. Ronald San Jose's guide to Synology DS420J

### Guide Creation Details:

| Version | Date             | Name           | Description     |
|---------|------------------|----------------|-----------------|
| 1       | 2022 December 17 | Vince Leonardo | Initial Version |